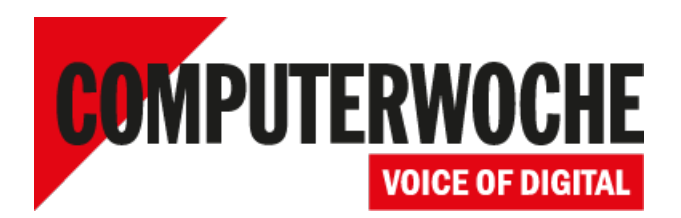

Link: https://www.computerwoche.de/a/datenumzug-von-hdd-zur-ssd,3063180

**Schneller Umstieg mit Migrationssoftware Datenumzug von HDD zur SSD**

**Datum: Autor(en): Klaus Manhart 20.06.2014**

**Die scheinbar größte Herausforderung beim Upgrade von einer Festplatte auf eine SSD ist der Transfer der vorhandenen Nutzerdaten, des Betriebssystems und der Anwenderprogramme. Und doch ist es leichter als gedacht: Mittels Migrationssoftware lassen sich Festplatten einfach klonen, wodurch die aufwändige Datenübertragung oder gar Neuinstallation überflüssig wird.**

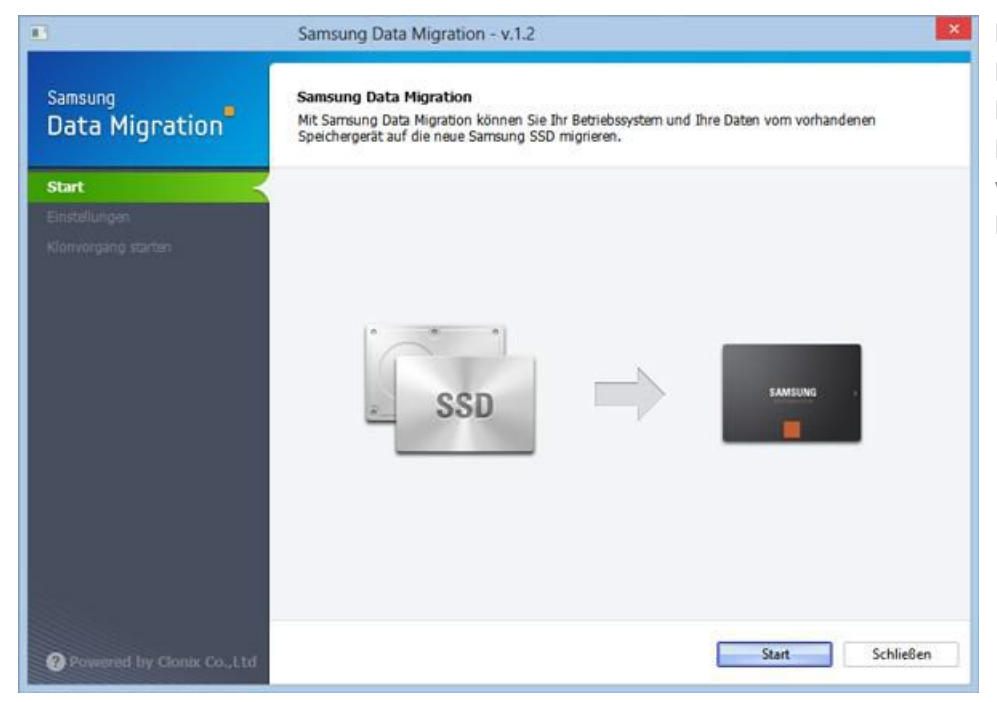

Beim Umzug der Daten von Festplatte zur SSD helfen Migrations-Tools wie die Data Migration Software von Samsung. Foto: Samsung

Will man die alte, langsame Festplatte gegen eine moderne, schnelle SSD austauschen, ist die Migration von Betriebssystem, Programmen und Nutzerdaten das scheinbar größte Problem. Ein solcher Umzug ist auf den ersten Blick recht aufwändig. Zwar stellt der Transfer der persönlichen Daten keine große Herausforderung dar und kostet allenfalls ein bisschen Zeit. Doch Betriebssystem und Anwenderprogramme müssen auf der SSD normalerweise neu installiert werden.

Tatsächlich ist ein Umzug von HDD auf SSD weit weniger aufwändig, als viele denken. Spezielle Software zur Datenmigration ermöglicht es Anwendern, sich eine Neuinstallation und aufwändige Datenübertragung zu ersparen. Dazu werden die Daten einfach 1:1 von der HDD auf die SSD transferiert, also "geklont". Die Tools für die Datenmigration übertragen mit nur wenigen Klicks das gesamte Datenvolumen von der Festplatte auf das SSD-Laufwerk. Bei diesem "Klonen der Daten" werden sowohl das aktuelle Betriebssystem als auch die Anwendungssoftware sowie alle Benutzerdaten überspielt.

Samsung stellt seine Data Migration Software<sup>1</sup> auf seiner Website kostenlos zur Verfügung. Die Software eignet sich für alle Samsung SSDs der Serien 470, 830, 840, 840 Pro und ist einfach zu bedienen: Statt vieler Options- und Menüseiten gibt es lediglich drei Schritte, mit denen der Migrationsvorgang erledigt ist.

## **Drei Migrationsschritte**

**1. Automatischer Disk-Scan und Diagnose:** Die Data Migration Software scannt das System nach vorhandenen Laufwerken und stellt den Status übersichtlich dar. Nicht benötigte Funktionen oder Partitionen werden vor dem Anwender verborgen und die Startpartition automatisch auf die neue SSD übertragen. So kann man sich auf seine Systempartition mit dem Betriebssystem, den Programmen und Daten konzentrieren.

**2. Empfehlung und Optionen:** Die Data Migration Software empfiehlt eine Vorgehensweise und erlaubt es dem Anwender, den Migrationsvorgang anzupassen. Die erste Partition, die üblicherweise das Betriebssystem enthält, wird automatisch überspielt. Anwender können eine weitere Partition zum Migrationsvorgang hinzufügen, indem sie einfach im Schaubild auf diese Partition klicken. Die Migrationssoftware partitioniert die SSD automatisch, der Anwender kann die Partitionsgrößen durch Verschieben des Trennbalkens zwischen zwei Partitionen anpassen. Auf der Quellfestplatte sollten allerdings noch 20 Prozent Storage frei sein, sonst klappt der Kopiervorgang nicht.

**3. Datenmigration:** Die Migrationssoftware erledigt nun den Rest. Alle Inhalte der Partitionen werden automatisch auf die neue SSD überspielt. Die Dauer der Migration hängt von der zu kopierenden Datenmenge und von der verwendeten Schnittstelle ab (SATA oder USB). Üblicherweise nimmt der Vorgang etwa eine Stunde Zeit in Anspruch.

## **Funktion "Custom Cloning"**

Ist der Transfer abgeschlossen, entspricht der SSD-Klon inhaltlich 1:1 dem Original. Allerdings verzichtet die Software beim Kopieren auf Dateien, die Windows automatisch zur Verwaltung des virtuellen Arbeitsspeichers benötigt, wie die Auslagerungs- oder Ruhezustandsdatei. Dadurch ist die vorhandene Datenmenge auf dem SSD-Laufwerk nach dem Klonen in der Regel um einige Gigabyte geringer als die des Quelldatenträgers.

Doch was, wenn auf der SSD der Speicherplatz nicht reicht? Schließlich haben viele Anwender Festplatten mit 1 TB oder mehr Kapazität, während SSDs meist deutlich weniger Daten speichern können. Wer 500 GB auf einer 1 TB Festplatte in einem Notebook auf eine SSD mit 250 GB übertragen will, dem bietet die Ziel-SSD nicht genügend Speicherplatz.

In diesem Fall hilft die "Custom Cloning"-Funktion. Sie schließt nicht zwingend notwendige Dateien auf dem Quelllaufwerk vom Migrationsprozess aus. Auf diese Weise können zum Beispiel auch alle Daten auf der Hard Disk belassen und nur die Anwendungen und das Betriebssystem auf die SSD übertragen werden.

## **So geht's: Schritt für Schritt**

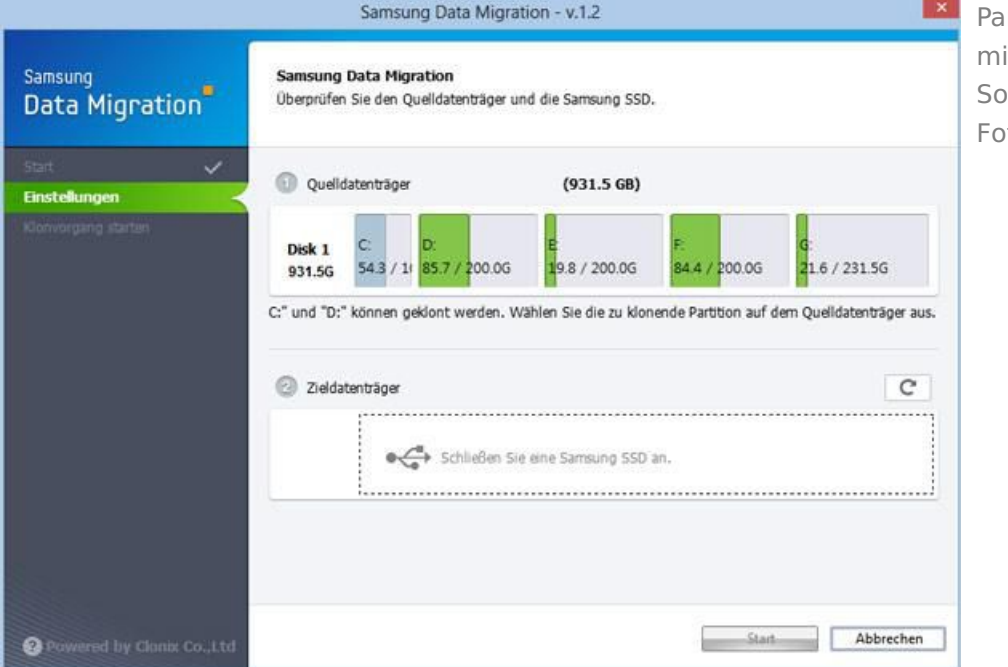

rtitionsgrößen lassen sich it der Data Migration ftware frei anpassen. to: Samsung

In der Praxis sehen die Schritte mit der Data Migration Software folgendermaßen aus: Nachdem das Programm installiert wurde, wird die SSD am PC via SATA-Schnittstelle oder am Notebook via USB-zu-SATA-Adapter angeschlossen und die Software gestartet. Beim Starten prüft die Data Migration Software automatisch vorhandene Laufwerke, so dass hier eine kurze Wartezeit auftreten kann.

Ein Klick auf "Start" setzt den Disk-Scan und die Erstdiagnose in Gang. Auf dem folgenden Bildschirm wählen Sie die Option, eine zusätzliche Partition neben der Partition mit dem Betriebssystem auf die neue SSD zu übertragen. Passen Sie die Partitionsgrößen nach Bedarf an und klicken Sie dann auf "next".

Die Data Migration Software wird alle vorhandenen Programme und Anwendereinstellungen von den ausgewählten Partitionen übernehmen. Nachdem der Vorgang abgeschlossen ist, müssen Sie das System herunterfahren und die alte Festplatte durch die neue SSD ersetzen. Stellen Sie sicher, dass im BIOS oder der UEFI-Verwaltungsoberfläche die AHCI-Funktion aktiviert ist - sofern dies nicht bereits der Fall ist.

Zu beachten ist: Die Spiegelungssoftware ersetzt nicht ein Backup-Programm, sondern unterstützt Anwender beim Upgrade von HDDs zu SSDs mit Windows XP SP2, Windows Vista sowie Windows 7 und Windows 8. Die Software lässt sich **hier kostenlos herunterladen**<sup>2</sup>.

## **Links im Artikel:**

**http://www.samsung.com/global/business/semiconductor/samsungssd/downloads.html** 1 **http://www.samsung-blog-news.de/2013/05/11/samsung-data-migration-in-version-2-0-** 2**erschienen-umzugshelfer-fur-samsung-ssd/**

IDG Tech Media GmbH

Alle Rechte vorbehalten. Jegliche Vervielfältigung oder Weiterverbreitung in jedem Medium in Teilen oder als Ganzes bedarf der schriftlichen Zustimmung der IDG Tech Media GmbH. dpa-Texte und Bilder sind urheberrechtlich geschützt und dürfen weder reproduziert noch wiederverwendet oder für gewerbliche Zwecke verwendet werden. Für den Fall, dass auf dieser Webseite unzutreffende Informationen veröffentlicht oder in Programmen oder Datenbanken Fehler enthalten sein sollten, kommt eine Haftung nur bei grober Fahrlässigkeit des Verlages oder seiner Mitarbeiter in Betracht. Die Redaktion übernimmt keine Haftung für unverlangt<br>eingesandte Manuskripte, Fotos und Illustrationen. Für Inhalt keine Verantwortung.